# **Instalacija virtualne mašine sa CentOS operativnim sistemom**

### **1. Uvod**

Kako je Cadence Virtuoso kreiran za CentOS operativni sistem potrebno je emulirati ovo okruženje pod Windows-om. Jedan od načina koji ćemo mi koristiti je podizanje virtualne mašine na kojoj je instaliran CentOS operativni sistem i instalirani Cadence alati. **Instalacija virtuelne mašine zahteva minimum 30 GB slobodnog prostora i minimum 2 GB RAM memorije!**

## **2. Instalacija i pokretanje virtualne mašine**

Najpre je potrebno iskopirati i otpakovati virtualnu mašinu iz .zip fajlova na hard disk računara. Fajlovi se nalaze u MS Teams grupi u kanalu "Projekat" u odeljku "Files". Otpakivanje je potrebno započeti nad fajlom sa "001" u imenu, ostali fajlovi će se nadovezati sami. Potrebna šifra je: **upk@etf2022oe**. Kako su u pitanju veliki fajlovi otpakivanje može trajati prilično dugo (i do 1h). Kako bi se pokrenula virtualna mašina potrebno je instalirati najnoviji VMware Workstation Player čija je instalacija dostupna na linku: [https://www.vmware.com/go/getplayer](https://www.vmware.com/go/getplayer-win)-win.

Po instalaciji pokrenuti VMware Workstation Player i odabrati opciju *Open a Virtual Machine*. Na disku naći prethodno iskopiranu virtualnu mašinu *centos* i otvoriti fajl *CentOS.vmx.* Odabrati opciju *Play virtual machine*. Player detektuje da se virtualna mašina ne nalazi u direktorijumu u kojem je kreirana i zbog toga se pojavljuje dijalog u kom se pita da li je virtualna mašina ostala na istom računaru odnosno da li je samo pomerena ili je kopirana na drugi računar. Potrebno je odabrati opciju *I copied it*. Nakon toga se podiže Ubuntu operativni sistem, šifra za pristup je **oe3upk**.

Moguće je da računaru nije uključena virtualizacija, pa je ovo potrebno ispraviti pre pokretanja virtualne mašine. Nekoliko načina da se omogući virtualizacija se može pronaći ovde: <https://www.google.com/search?q=how+to+enable+virtualization+in+bios>.

Za prelazak u *full screen* mod može se koristiti prečica *ctr+alt+enter*. Ukoliko vam smeta meni koji se pojavljuje na vrhu ekrana kada radite u *full-screen* modu, na kraj fajla *C:\Users\{vase\_korisnicko\_ime}\AppData\Roaming\VMware\preferences.ini* treba dodati sledeću liniju: **pref.vmplayer.fullscreen.nobar = "TRUE"**. *AppData* je skriveni folder, pa u *Tools→Folder Options →View* u *Windows Exploreru* treba podesiti opciju *Show hidden files, folders and drives.* Iz fullscreen moda virtualne mašine tada možete izaći ako prvo pritisnete *ctrl+alt*, a zatim *ctrl+alt+enter*.

Iz padajućeg menija *Places* odaberite *Home* čime se otvara prozor sa trenutno prisutnim korisničkim direktorijumima u sistemu. Direktorijumi se kreiraju i kroz njih se kreće isto kao u *Windows* operativnom sistemu. Takođe, fajlove možete nesmetano prevlačiti (drag and drop) iz virtuelne mašine u matični operativni sistem i obrnuto. Drugi način za manipulaciju direktorijumima i korišćenje *Linux*-a koji je mnogo moćniji je korišćenje komandne linije iz nekog od terminala. Terminal se otvara tako što se iz menija *Applications* odabere *System Tools* i klikne na aplikaciju *Terminal*.

Iz virtualne mašine nikako ne izlaziti samo zatvaranjem prozora već je potrebno regularno izaći iz operativnog sistema klikom na ikonicu u gornjem desnom uglu i odabirom opcije *Shutdown*.

## **3. Pokretanje Cadence Virtuoso alata**

Potrebno je otvoriti terminal. Po pokretanju terminala default lokacija je Home direktorijum. Potrebno je najpre promenti aktivni direktorijum na direktorijum upk\_workarea komandom.

#### **cd upk\_workarea**

Povratak u prethodni direktorijum se obavlja komandom *cd ..* dok se izlistavanje sadržaja trenutno aktivnog direktorijuma dobija komandom *ls*. Informacija o trenutno aktivnom direktorijumu i apsolutnoj putanji se dobija komandom *pwd*.

Cadence Virtuoso se pokrece sledecom komandom:

#### **virtuoso &**

Kako je odgovarajuća tehnologija (NCSU CDK TSMC 180nm) instalirana u direktorijumu upk workarea vrlo je bitno da Virtuoso bude pokrenut iz tog direktorijuma da bi tehnološki fajlovi bili dostupni tokom projektovanja.

Po uspešnom pokretanju Virtuoso alata u Log prozoru se dobija poruka *Done loading NCSU\_CDK customizations*i otvara se prozor Library Manager-a kao što je prikazano na Slici 1.

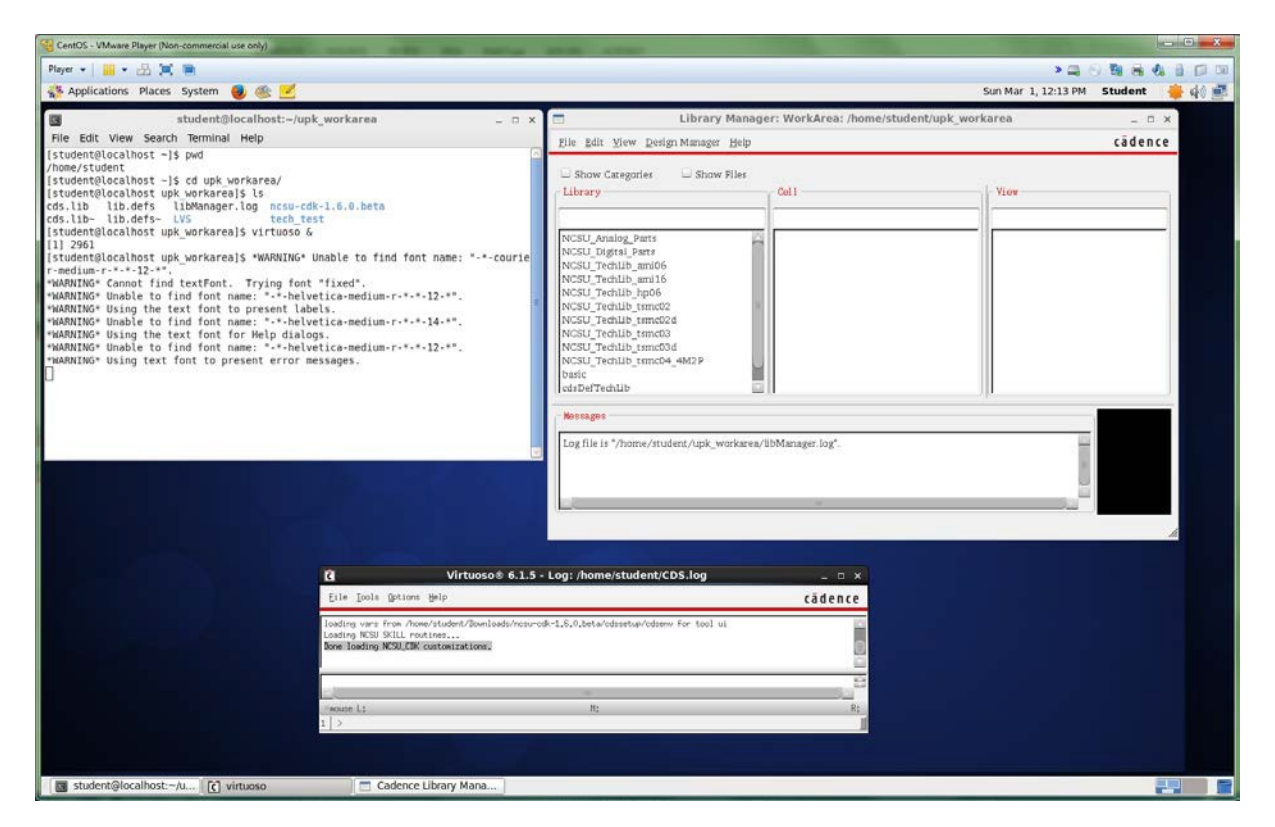

Slika 1. Uspešno pokretanje Virtuoso alata

Detaljno uputstvo za korišćenje Cadence alata na primeru projektovanja jednostavnog kola prikazano je u tutorijalu koji se nalazi na stranici predmeta.